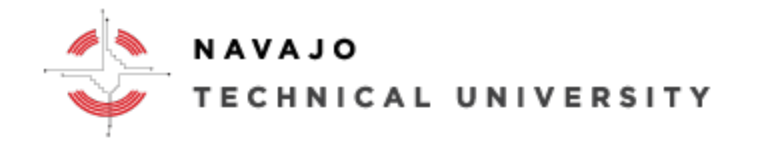

E-Learning Department Location: Mod 8 ext.: 4152

## How to Obtain a Moodle Account

- 1. Begin by registering for a course at Admissions.
- 2. Once you are registered for a course, go to Information Technology (IT) at your local site or call (505) 786-4208 or email its@navajotech.edu to obtain a NTU Skyhawk email address. IT in Crownpoint is located north of the campus behind the New Library. IT for Chinle and Teec Nos Pos, please contact Eric Watchman or email ewatchman@navajotech.edu.

IMPORTANT NOTE: All students are required to have a Skyhawk account to receive NTU correspondence and academic information. If you need a Skyhawk email account please contact your local IT site and be sure to bring your Class Schedule or Student ID as well. For distance learners call (505) 786-4208 or emai[l its@navajotech.edu.](mailto:its@navajotech.edu)

Note: Culinary Arts and Geographical Information Technology (GIT) students will need to contact their Professor on access to their e-resources.

- 3. Once you have an NTU Skyhawk mail account, go t[o NTU SKYHAWK Email](https://accounts.google.com/AddSession?continue=https%3A%2F%2Fmail.google.com%2Fmail%2F&service=mail&hd=student.navajotech.edu&sacu=1#identifier) o[r https://accounts.google.com](https://accounts.google.com/) to access your messages.
- 4. Once IT creates your NTU email account, they can create a NTU Moodle account for you. If not, you will need to come down to Mod 8 or email [ccarviso@navajotech.edu](mailto:ccarviso@navajotech.edu) to request a Moodle account and to be place into the course.
- 5. Once you are set with both accounts, go to [https://moodle.navajotech.edu](https://moodle.navajotech.edu/) to access Moodle.
- 6. Click the "Login" link in the top bar
- 7. Use your NTU ID and password

You should now be logged in. If you got a login error, please double-check your password and NTU ID. If you cannot logon to Moodle, please click on [Forgotten your username or password](https://moodle.navajotech.edu/login/forgot_password.php) to reset your password.

Your courses are located under "My courses" in the main page, you may need to scroll down if you do not see your course. You will not see any listings if you are not enrolled in any courses.

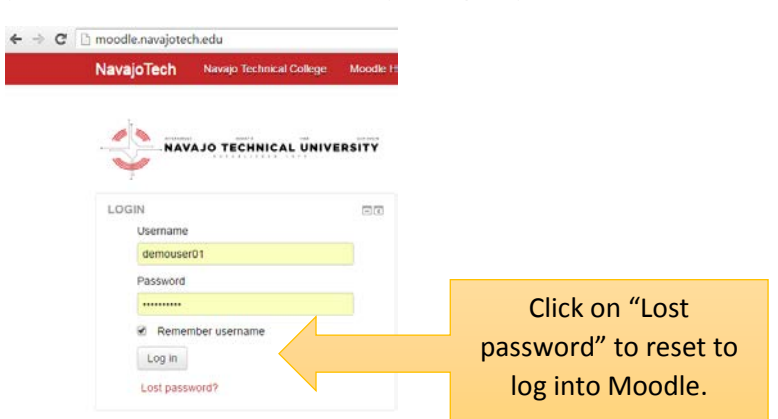

For More Information go to NTU E-Learning Webpage at [http://www.navajotech.edu/campus-life/e-learning.](http://www.navajotech.edu/campus-life/e-learning)